# QSセンサーモジュールとQS本体及びピコリモコンの設定方法

【STEP1】 まず QS センサーモジュールと QS 本体、ピコリモコンの関連付けをします。

1. QSセンサーモジュールのプログラムボタンを長押しします。(ピーと音が鳴るまで)(図 1)

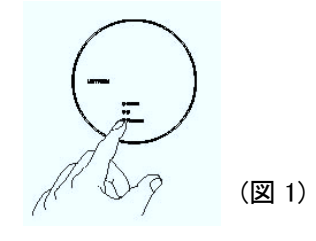

2. QSの窓に QSM Change type Press OK と出たら、OK ボタンを押します。 (図 2)

3. 窓に Change type? と出るので、Zone を選択して OK を押します。(図 2)

4. QSセンサーモジュールがピーとなります。

5. グラフィックアイQSのシーン1ボタンを長押しします。(図 3)

(シーンボタンの左LEDが 5 つ全て点滅します)

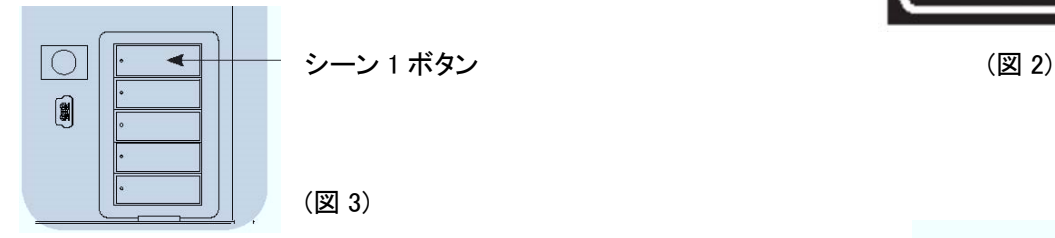

6. 関連付けるピコリモコンのオフボタンを長押しします。(図 4)

7. QSセンサーモジュールがピーピーピー3 回となります。

※関連付けしたいピコリモコンが複数台あれば、順番にピコリモコンのオフボタ ンを長押しして下さい。

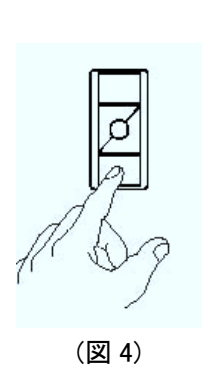

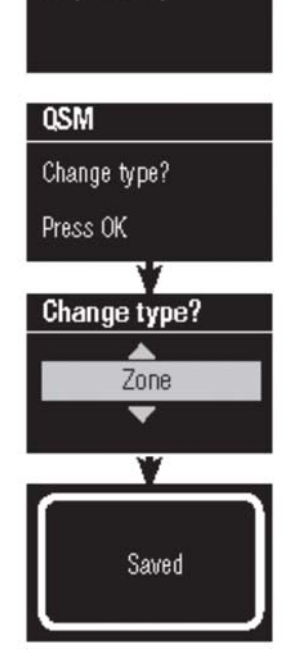

**QSM** 

Programming

図 2

8. これで、関連付けが完了しました。 QSセンサーモジュールのプログラムボタンを長押しして下さい。(図 1)

9. QSセンサーモジュールがピーとなり、設定完了です。

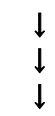

【STEP 1】の設定後、下記の設定に進んでください。

ピコリモコンにゾーンを割りつける場合 → 【STEP 2- ①】 ピコリモコンにシーンを割りつける場合 → 【STEP 2- ②】

#### 【STEP 2- ①】 ピコリモコンにゾーンを割りつける方法

1 .ピコリモコンのオンとオフのボタンを同時に 3 秒間長押しします。 (図 5)

2. QSセンサーモジュールがピーとなります。

3. グラフィックアイQSの窓に QSM Change type? Press OK と出た ら、OK を押します。

4. QSのディスプレイで Zone を選択して OK を押すと、QSセンサーモジュールがピーとなります。

(ゾーン LED の中央 3 つの LED が点灯します。→この状態はピコリモコンにそのゾーンが割りつけ られていないことを示しています。)

5. 割り当てたいゾーンのゾーンアップ(ダウン)ボタンを押し、照度レ ベルを決めます。(図 6) (ピコリモコンでオンをした時に、ここで決めた照度で点灯します)

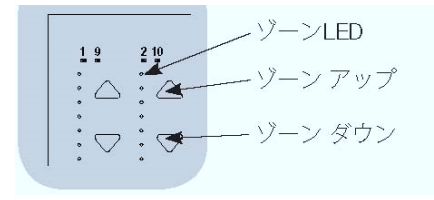

5. その後、ゾーンアップとダウンの矢印を同時に 1 秒間押して下さい。 (ゾーン LED 全体が点滅します) (図 6)

(図 6)

※複数のゾーンを割り当てる場合は、各ゾーンで同じ操作をして下さい。(図 6)

6. 割り当てるゾーンを変更するなどやり直す時は、もう一度該当のゾーンのアップとダウンの矢印 を同時に 1 秒間押して下さい。(図 6)

(ゾーン LED の点滅が終了し、再度中央 3 つの LED のみが点灯します)

7. 割り当てが終わったら、ピコリモコンのオンとオフのボタンを同時に長押しして下さい。(図 5)

8. QSセンサーモジュールがピーとなり、プログラムモードを終了します。

※割り当て方法は、QSのトグル設定と同じ手法です。

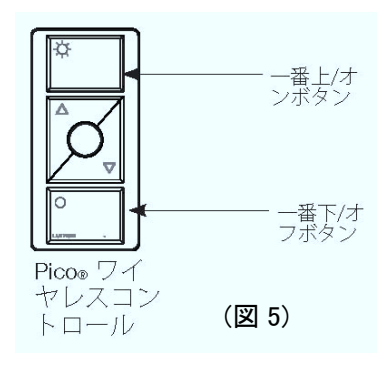

## 【STEP 2- ②】 ピコリモコンにシーンを割りつける方法

1. ピコリモコンのオンとオフのボタンを同時に 3 秒間長押しします。(図 5)

2. QSセンサーモジュールがピーとなります。

3. グラフィックアイQSのディスプレイに QSM Change type? Press OK と出たら、OK を押し、その後 Scene を選択して OK を押します。(図 2)

4. QSのディスプレイに、ピコリモコンに割りつけできるシーンの番号が表示されるので、選択してO Kを押すと、QSセンサーモジュールがピーとなります。

5. ピコリモコンのオンとオフを長押ししてください。(図 5)

6. QSセンサーモジュールがピーとなり、プログラムモードを終了します。

QSセンサーモジュールとQS本体及びワイヤレス人感センサーの設定方法

まず QS センサーモジュールと QS 本体、人感センサーの関連付けをします。

- 1. QSセンサーモジュールのプログラムボタンを長押しします。 → ピーと1回音が鳴ります。 (図1)
- 2. QSのディスプレイに QSM Change type Press OK と出ます。 (図 2)
- 3. 関連付ける人感センサーの左ボタン(電球マーク)を長押しします。 (図 3)
	- → 人感センサーが赤く点滅し、
	- → QSセンサーモジュールがピーピーピーと 3 回鳴ります。
	- \*人感センサーが複数台ある場合は全てに同じ作業をしてください。
	- \*関連付けできる人感センサーの数は、QS センサーモジュール 1 台に つき最大 3 台、システム合計で 10 台までとなります。
- 4. 最後に QS センサーモジュールのプログラムボタンを長押しして下さい。 (図 1) **→ QSセンサーモジュールがピーと1回鳴ります。**

#### これで QS センサーモジュールと QS 本体、人感センサーの関連付けができました。 次に QS を設定します。

5. QS 本体右下の一番上と下のボタンを同時に 3 秒 押し続け、プログラミングモードを起動します。 (図 4)

→ボタンの LED が順番に循環点滅を始めます

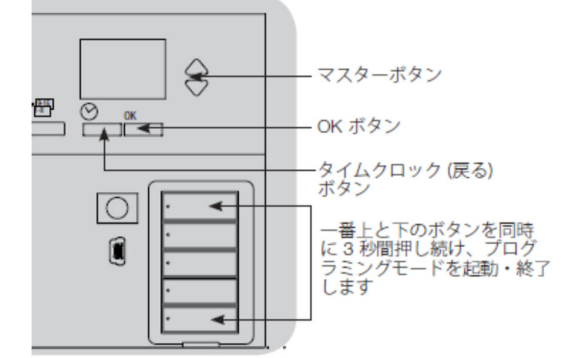

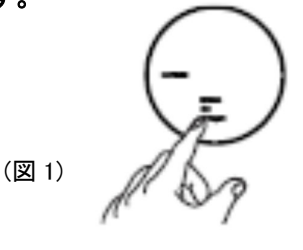

**QSM** 

**Change type?** 

Press OK

(図 2)

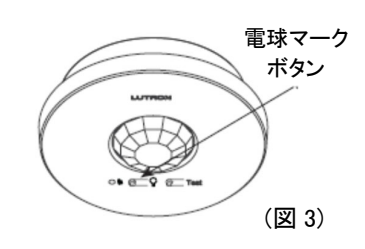

- 6. QS のディスプレイの表示を確認して、下記のように選択します。 (図 5)
	- ・Main menu → Sensor Setup を選択→ OK
	- ・Sensor Setup → Occupancy を選択 → OK
	- ・Occ Sensor → Mode を選択 → OK
	- Scene Mode または Zone Mode を選択 → OK → ディスプレイに Saved と出る

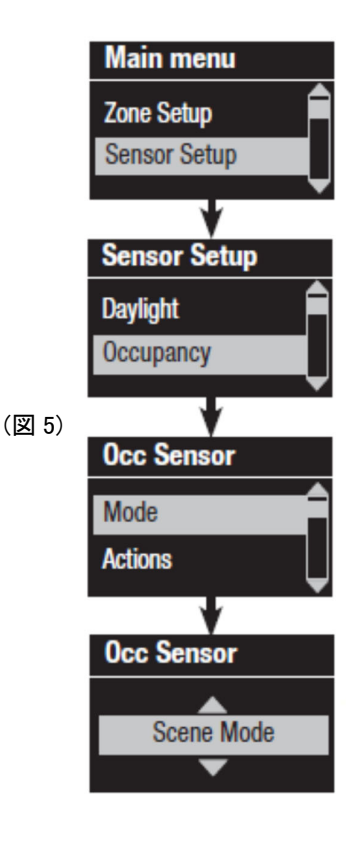

こちらでは、例として Scene Mode を選択→ OK すると、 ディスプレイに Saved と出て Occ Sensor のトップ画面に戻ります。

- 7. Occ Sensor のトップ画面で、
	- ・Actions を選択 → OK
	- ・Occupied(人がいる時)を選択 → OK
	- →人感センサーが反応した時に再現したいシーンを選択
	- $\rightarrow$ OK
	- その後、
	- ・Unoccupied(人がいない時)を選択 → OK
	- →人感センサーの反応が終了した時に再現したいシーンを選択
	- $\rightarrow$  OK
	- → ディスプレイに Saved と出る (図 6)

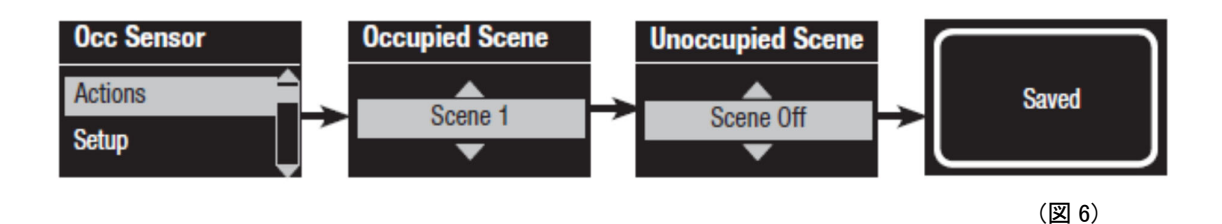

- 8. Occ Sensor のトップ画面で、
	- ・Setup を選択 → OK →ディスプレイに Searching と出る → 現在関連付けされているデバイス(センサー等)が
		- 表示されているのを確認
	- $\rightarrow$  OK
	- →Assign(関連付ける)または Unassign(関連付けを解除する) を選択
	- $\rightarrow$  OK
	- →関連付けが完了すると、そのページにはアスタリスクマーク がつきます。 (図 7)
- \*QSセンサーモジュールは「CCI」、人感センサーは 「シリアル ナンバー(バーコードの番号)」の表記で表示されます。
- \*複数台のセンサーがある場合は 1/3、2/3、3/3 などのように ページが分かれるので、ひとつひとつアサインして行きます。
- 8. QS 本体右下の一番上と下のボタンを同時に 3 秒押し続け、 プログラミングモードを終了すると設定完了です。

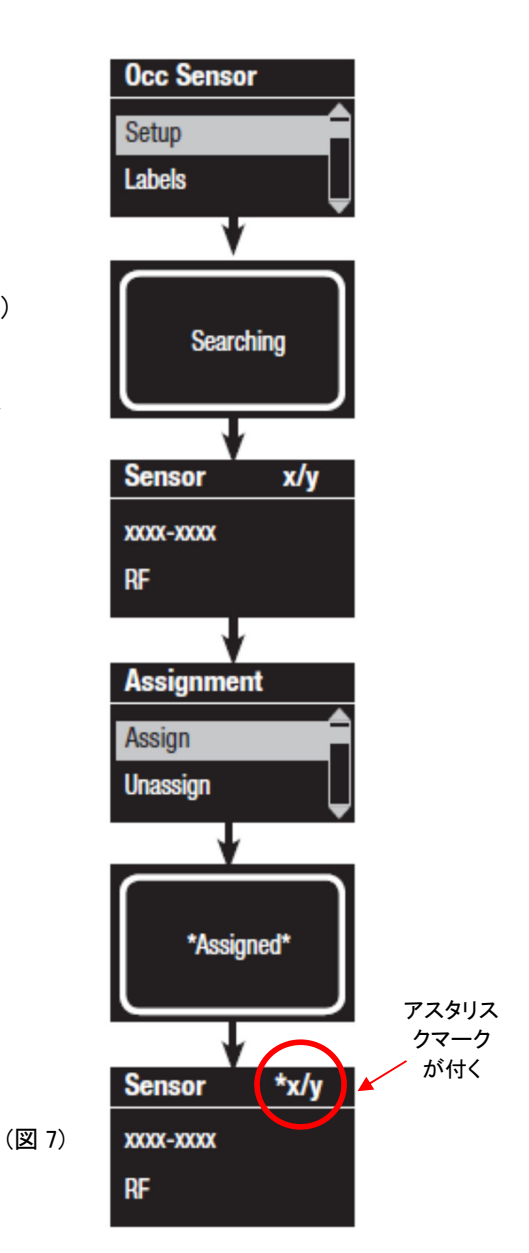

設定ができているかを確認します。(テスト)

- 9. 関連付ける人感センサーの左ボタン(電球マーク)を一回押します。 (図 8)
	- → 全点灯出来たら OK

 人感センサーの左ボタンをもう一回押します。 → 全消灯出来たら OK

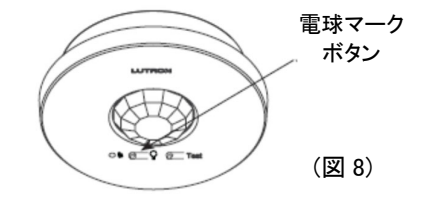

## $=$   $=$   $=$   $=$   $\leq$   $\leq$  ワイヤレス人感センサーの Timeout 時間の変更方法

\*出荷時、人感センサーの Timeout 時間は 15 分に設定されています。 テストの際は Timeout 時間を1分に設定すると効率的です。

・人感センサーの裏面のフタを開けるとボタンが 3 つあります。 (図 9)

【初回】

一番右のボタンを 10 秒ほど長押しすると、3 つの LED が全て 点滅を始めます(Timeout 時間 1 分が選択されている状態)

→ 一旦手を離し、再度ボタンを長押しすることで Timeout 時間は 1 分で確定されます。

【2 回目以降】

一番右のボタンを長押しすると、現在設定されている Timeout 時間の LED が点灯します

**→ ボタンを一回押すごとに Timeout 時間を 5 分・15 分・30 分・1 分** (全ての LED が点滅)と選択できます。

→希望の Timeout 時間のところでボタンを長押しすると確定されます。

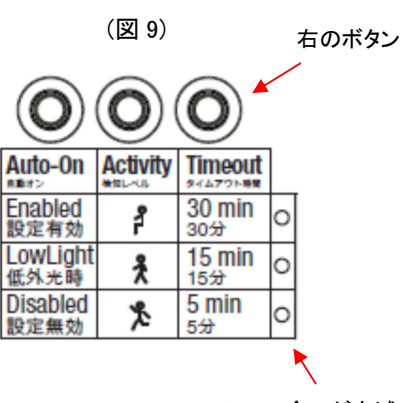

3 つの LED 全てが点滅 している時 Timeout 時 間は 1 分が選択されて います